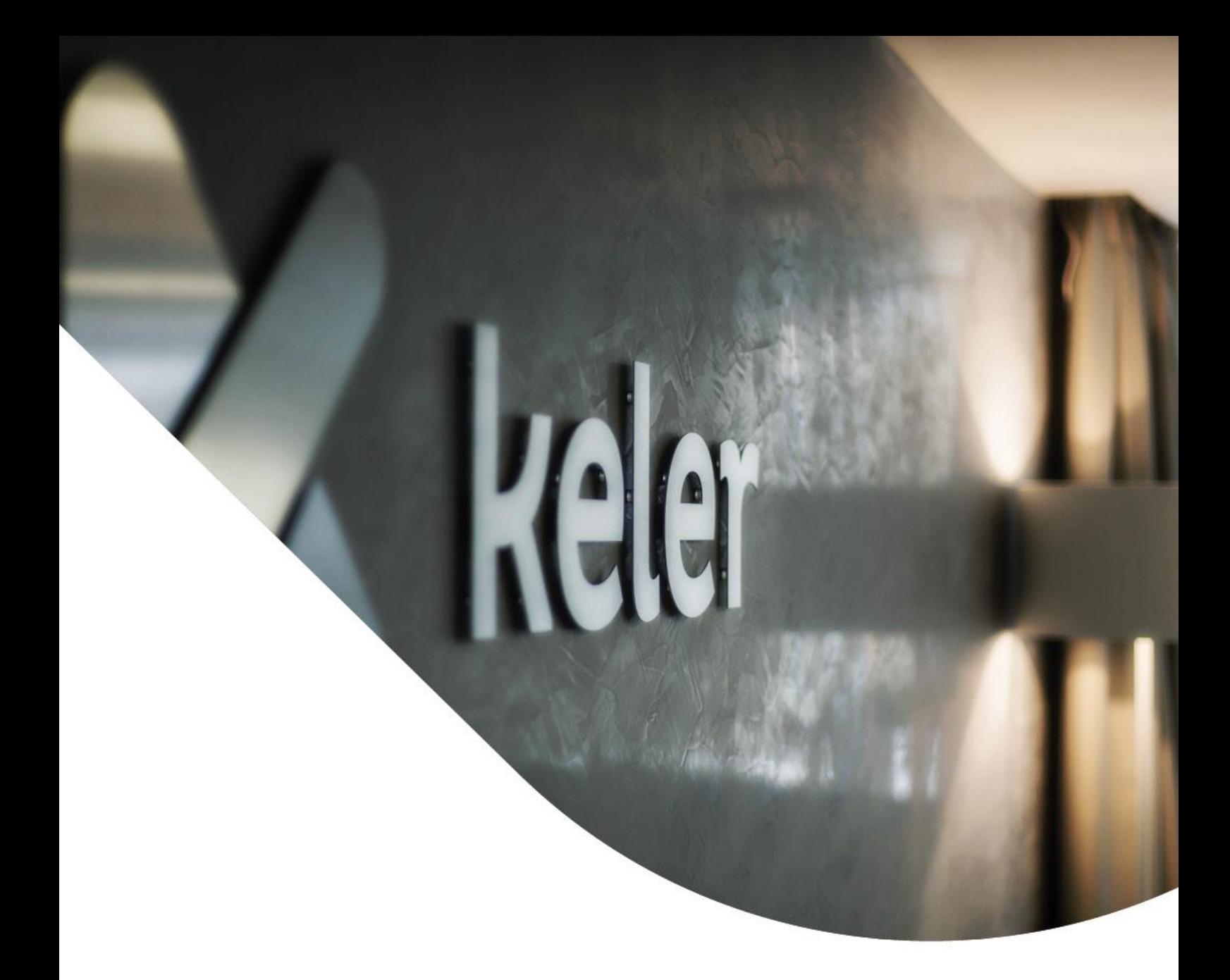

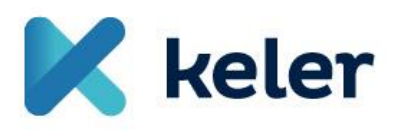

## **Trade Reporting System**

## **User Manual**

"REMIT reporting"  $v. 1.0$ 

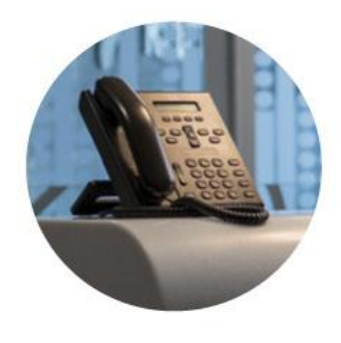

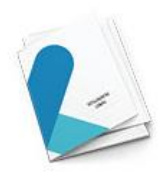

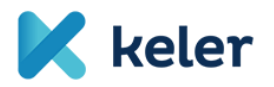

### **Contents**

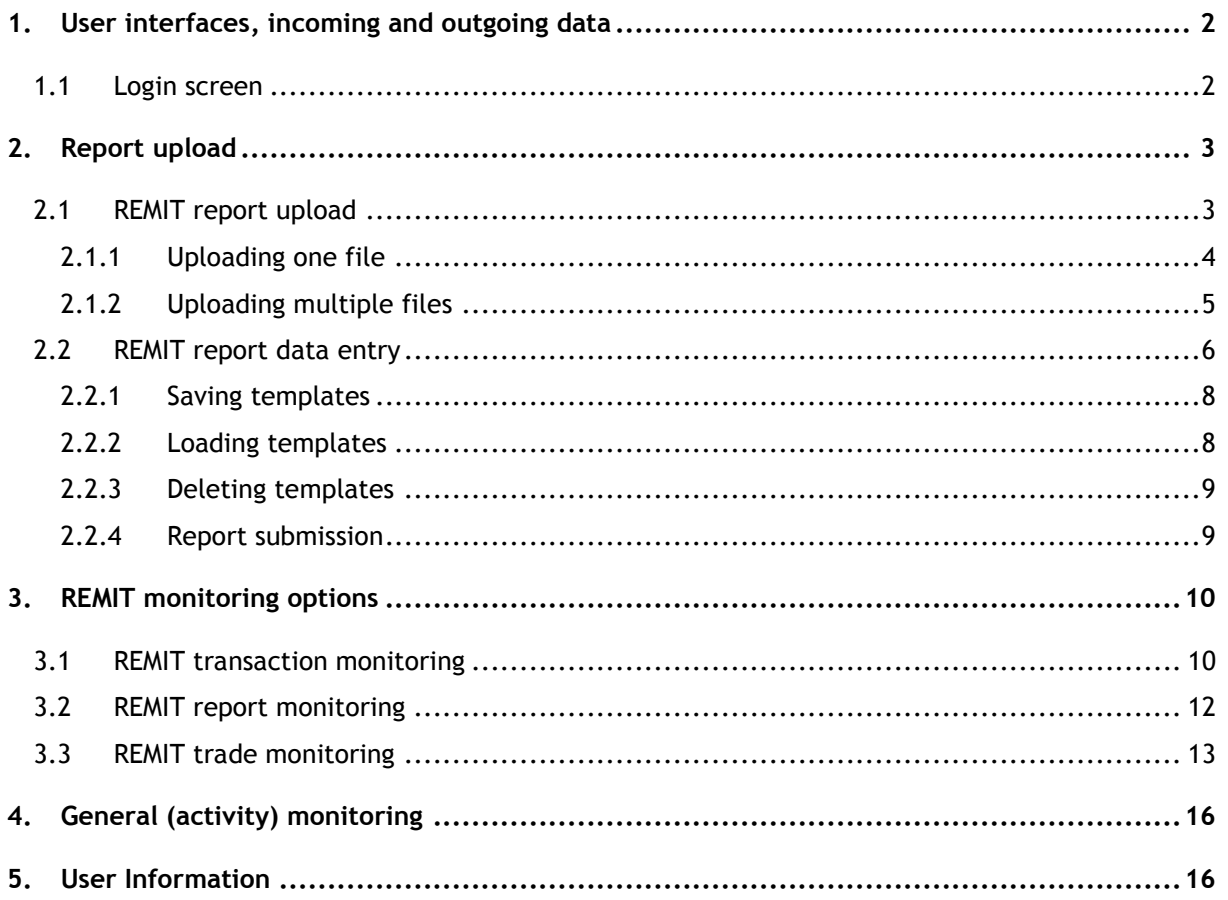

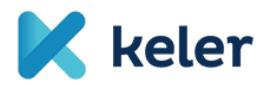

### **General introduction**

Current document presents the User Manual of the Trade Reporting System. A new, complete User Manual shall be attached to each release of Trade Reporting system, always corresponding to the modified version.

#### <span id="page-2-0"></span>User interfaces, incoming and outgoing data 1.

The following summary introduces the functionalities implemented in the system with screenshots, including the data displayed, the potential validations and the buttons used for accessing the different functions.

#### <span id="page-2-1"></span> $1.1$ Login screen

Prior to login, the user can select the preferred language from the available options. Once language is set, the login screen shall automatically reload with the elements of the selected language. All further loaded screen tags and messages will be displayed in this language.

During normal operating hours, fields to enter the User ID and the Password shall appear on the login screen. Outside the operating hours, KELER's message shall inform the user that the system is not currently accessible. Once the User ID and the Password has been entered, the system authenticates the user. It is mandatory to change the password right after the first login or in case KELER as the "operator" provides a new password. Activities cannot be initiated by the user prior to the password change.

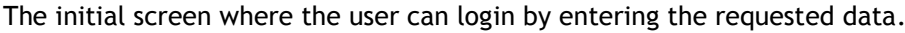

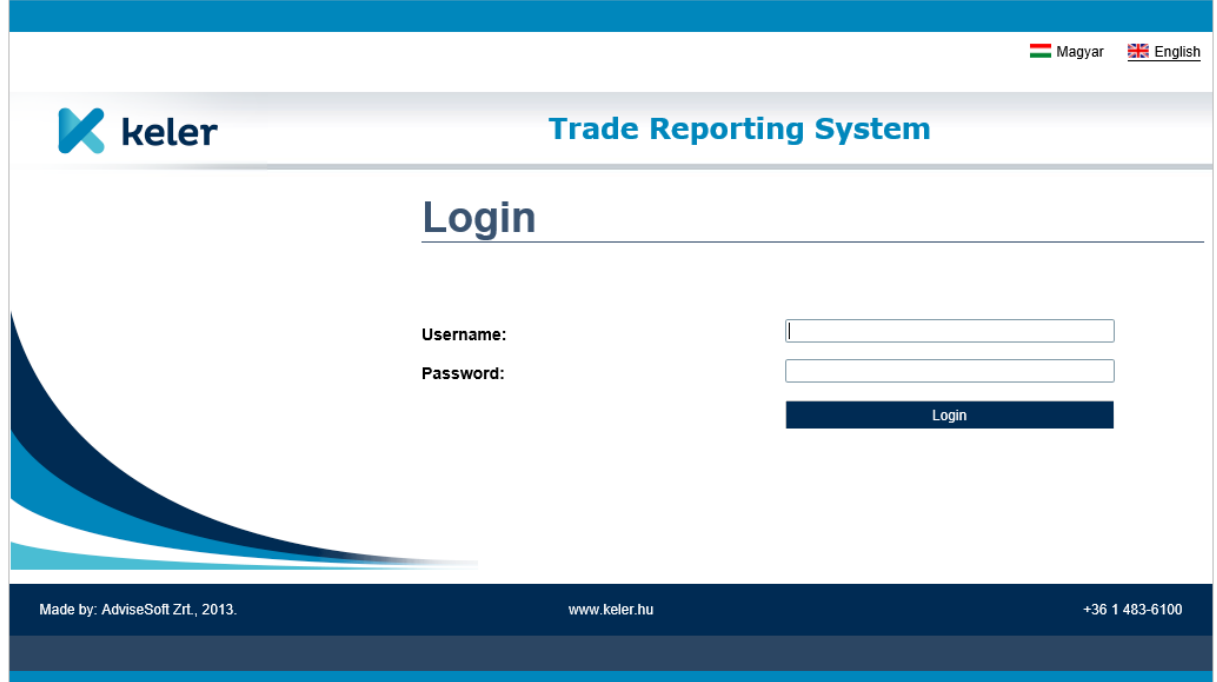

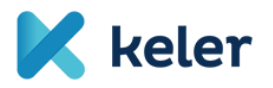

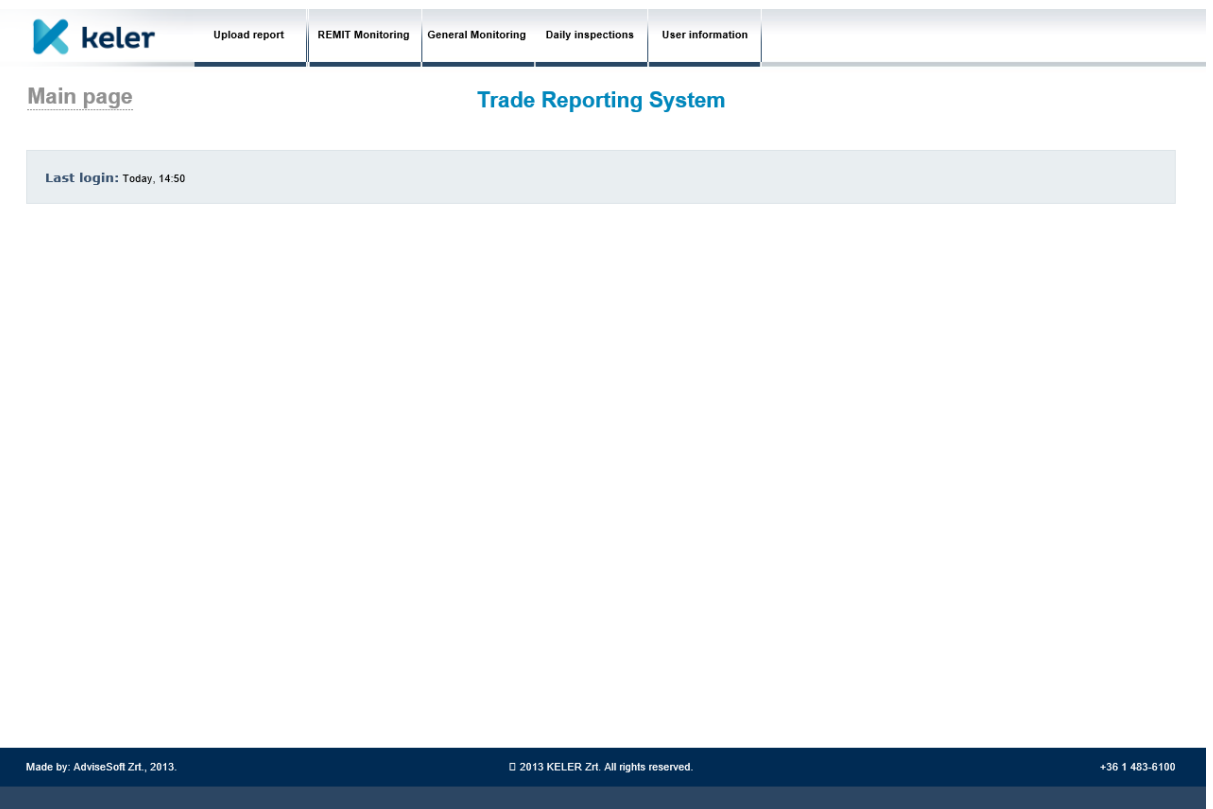

### <span id="page-3-0"></span>2. Report upload

#### <span id="page-3-1"></span> $2.1$ **REMIT report upload**

Reports can be uploaded either from the workstation of the user or from a driver of his local network. The user should select a file with 'XML' extension after opening the browser window.

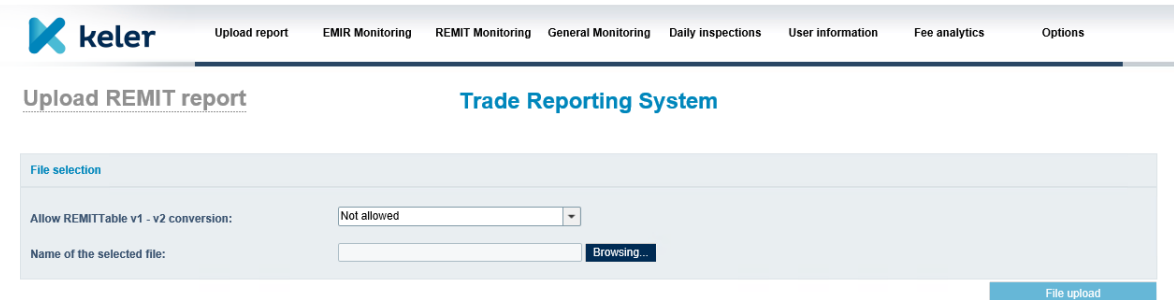

The uploaded file shall be saved under a different file name other than its original one.

Reports with V1 schema can be uploaded with V1-V2 schema conversion. The function can be used by selecting the "Allowed" value option from the list. If the user allows the schema conversion, the reports will be converted to V2 schema during the uploading. By default, the system does not allow conversion.

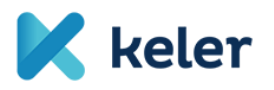

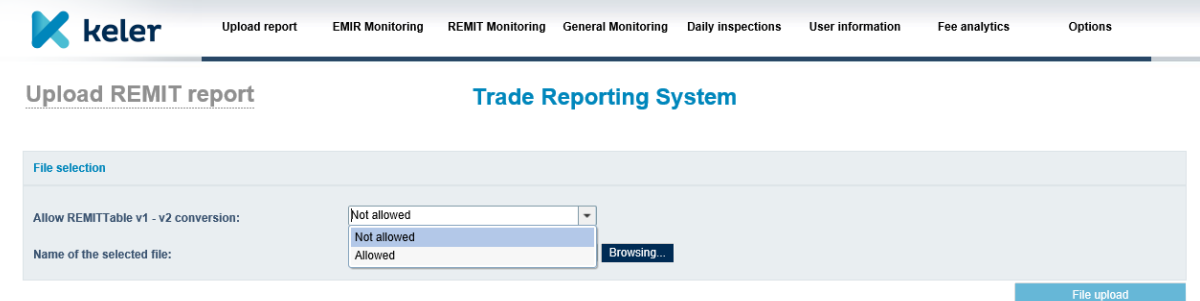

### <span id="page-4-0"></span>**2.1.1 Uploading one file**

Once the file is successfully uploaded, the following confirmation shall appear.

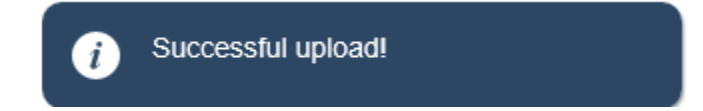

In case a logical error is found in the report file, the following message shall pop up:

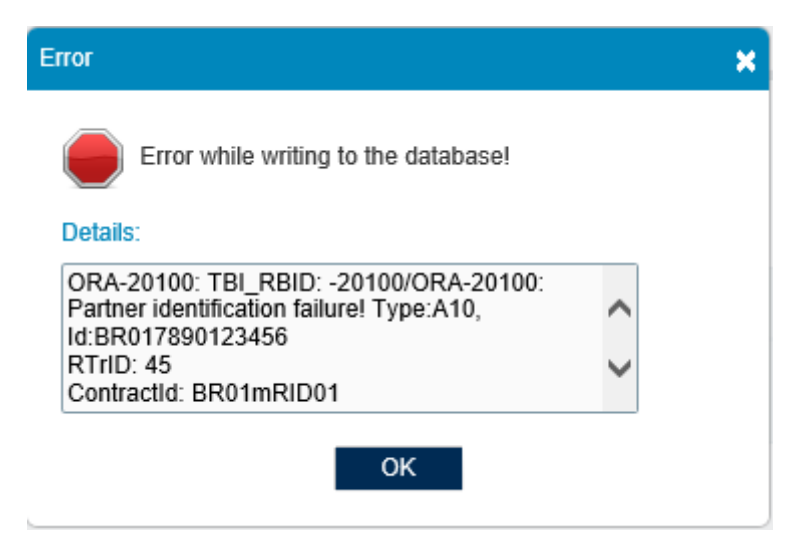

Uploading shall only be possible within the operating hours determined by KELER, that is from 8.30 a.m. to 6.00 p.m.. Outside the normal operating hours upload shall be rejected by the system and the following error message shall be displayed.

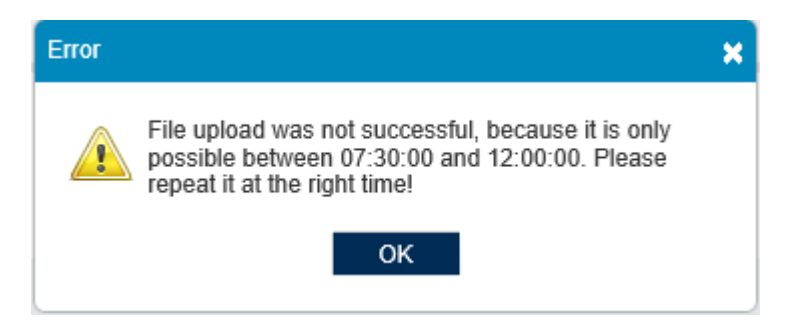

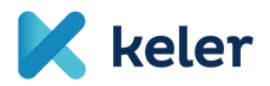

### <span id="page-5-0"></span>**2.1.2 Uploading multiple files**

It is possible to select and upload multiple files at the same time. By pressing **ctrl + left mouse button click** or **shift + left mouse button click** files in our folder can be selected one by one or in bulk. Once upload is completed, a summary table shall show up listing the results report by report.

If the upload is successful, the following signal will appear after each line (below).

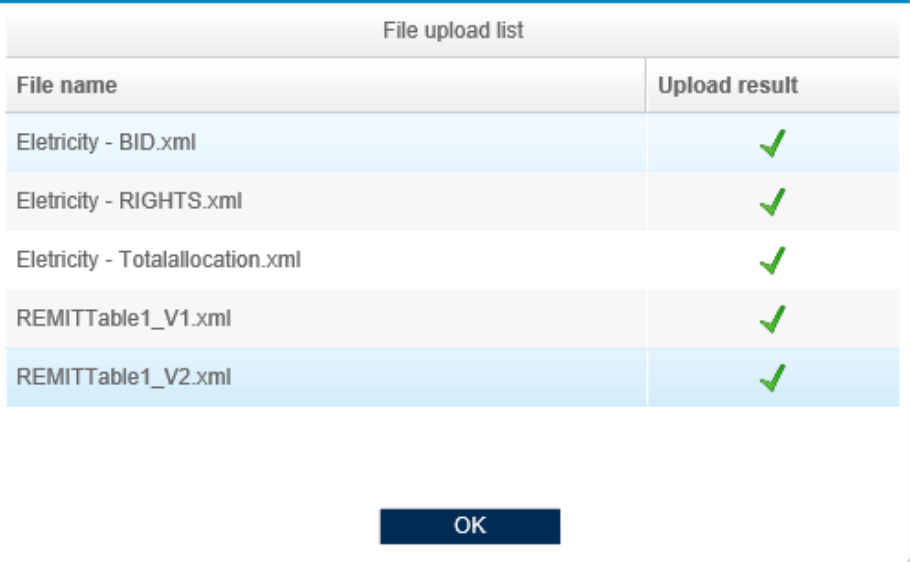

If a red 'error' signal appears beside a report, the error description can be checked by clicking the icon.

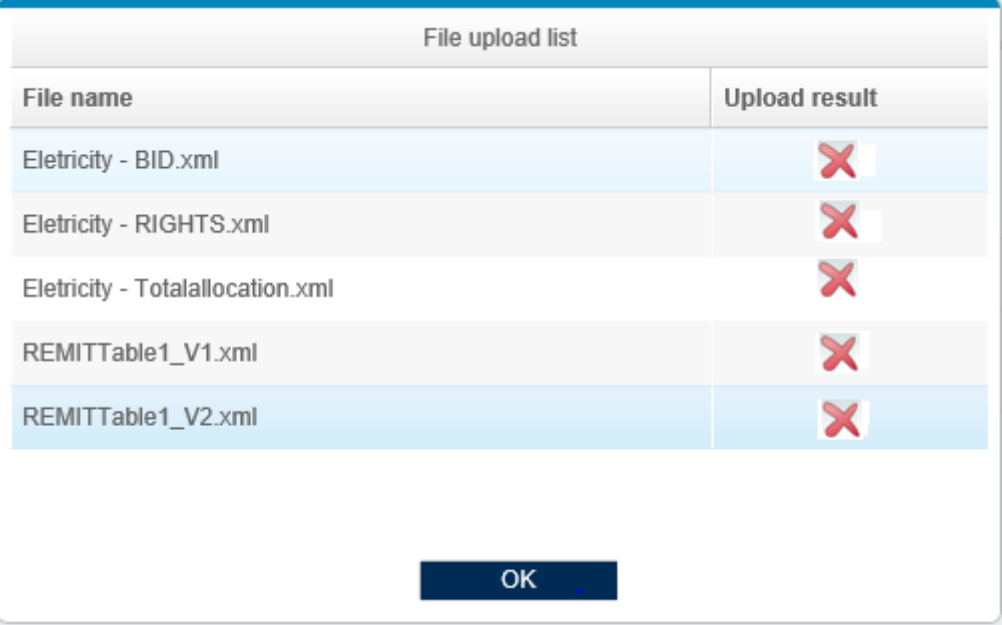

An additional, highlighted warning draws the users attention how to check the error reason in case the upload fails.

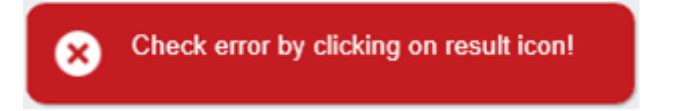

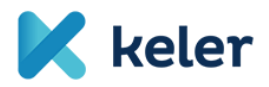

#### <span id="page-6-0"></span> $2.2$ **REMIT report data entry**

The user is being offered the option to input or upload data manually on the upload screen. First, the preferred report type shall be selected. The following report types are available in the system:

- Standard contract reporting
- Non-standard contract reporting
- Gas allocations
- Electricity Bid Market document
- Electricity Rights market document
- Electricity Total allocation results

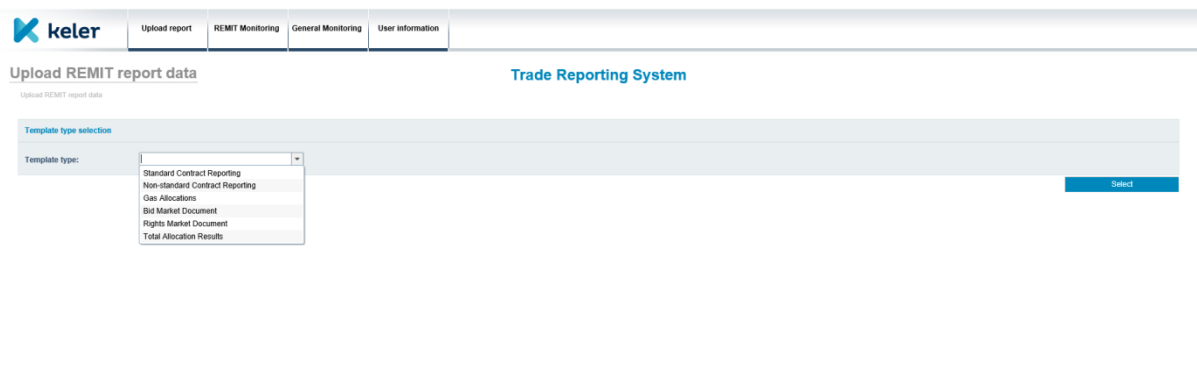

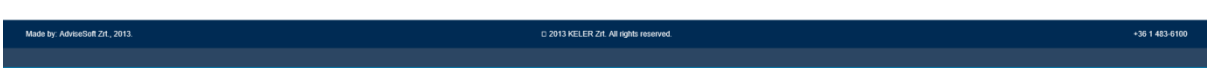

The REMIT data entry screen has been created in line with the centrally determined report structure, content can be entered in the report data fields accordingly. The field value shall be entered in the 'data entry/editor field' of each line of the report. If more than one relevant report data can be entered in a certain report line - e.g. for the contract report line the details of the contract shall be inserted - then a next editing field can be opened by clicking the given report line where the next available report data or report line can be selected. In case even further details should be provided for the newly opened report line again, another editing screen shall become accessible – and the sequence continues as long as all details of each element of a given report line have been inserted.

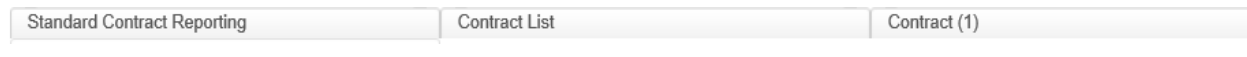

If a data element appears more than once within a report, then by moving the mouse on the field itself a 'vign shall pop up above the data entry screen. Thus another element of the given field can be added. By choosing the 'vection above the data entry/editor field opened by clicking on the recurring field, the data field block shall be inserted again as a to-be-completed report data set.

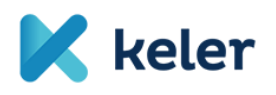

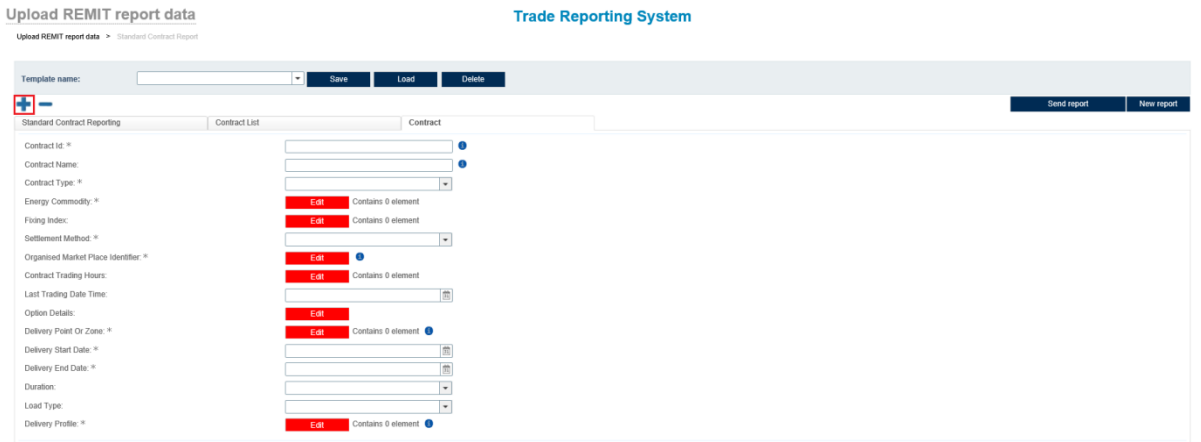

Once the user leaves the field following its completion, the system performs an automatic format verification on the inserted content. If the field value is not in line with the format requirements, the frame of the field turns red and an error message pops up on the right quoting the applicable format rule.

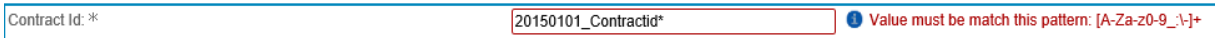

If a field value can be defined by a certain set of criteria (e.g. unit of quantity, etc.), a preset dropdown list of the potential values shall assist the completion of the given field.

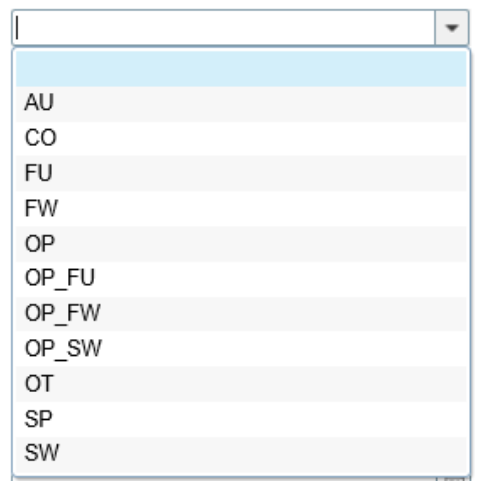

Date can be set by clicking the calendar icon and selecting the appropriate year, month and day.

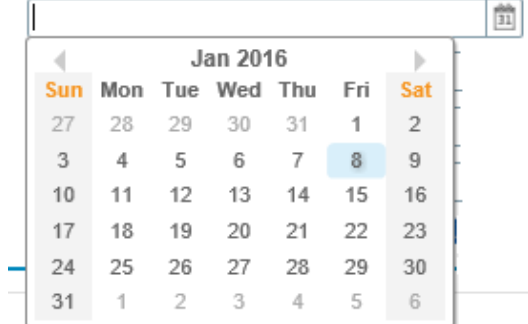

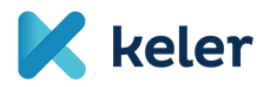

#### <span id="page-8-0"></span>**2.2.1 Saving templates**

Once the report is completed partially or even fully, however the user intends to amend it or continue uploading data later, it is possible to save the actual status. The report shall be saved under the name provided in "Template name" field prior to clicking on the "Save" button.

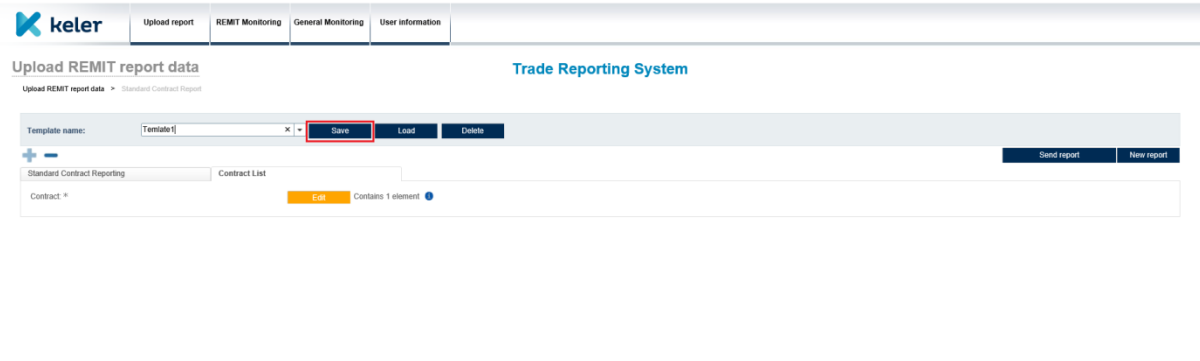

### <span id="page-8-1"></span>**2.2.2 Loading templates**

A report saved earlier can be reopened for further amendment anytime. The templates linked to a certain report type can be selected in the template picker, then the earlier saved work can be opened by clicking on the Load button.

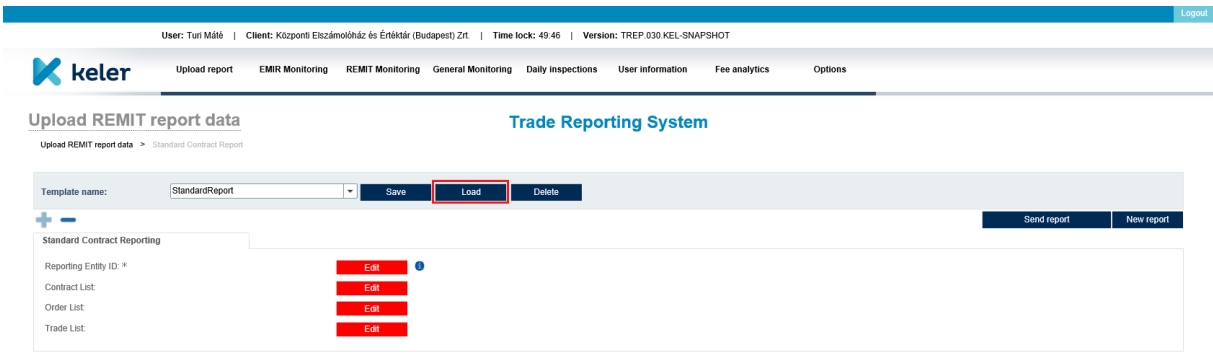

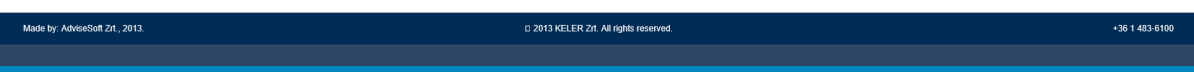

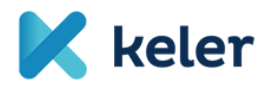

### <span id="page-9-0"></span>**2.2.3 Deleting templates**

Templates the user does not intend to use any more can be deleted from the list of earlier saved reports.

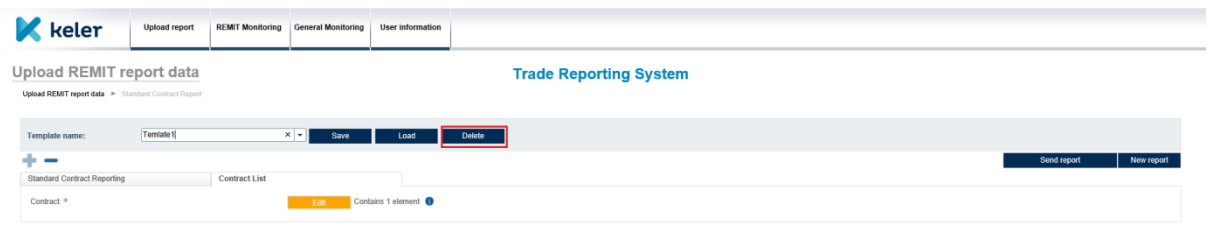

### <span id="page-9-1"></span>**2.2.4 Report submission**

Completed report templates can be submitted via the 'sending report' function.

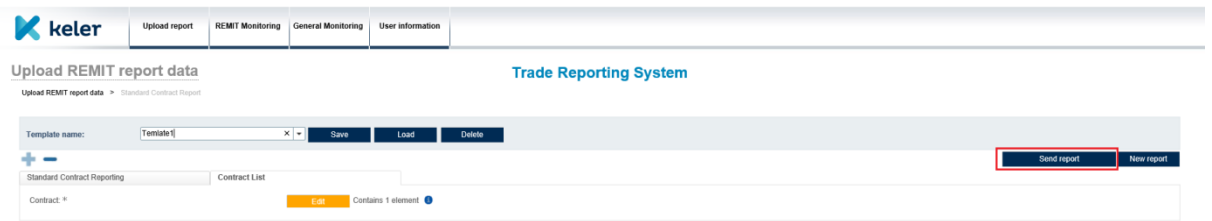

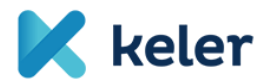

Soft Zrt., 2013

+36 1 483-6

#### <span id="page-10-0"></span>3. REMIT monitoring options

#### <span id="page-10-1"></span>**REMIT transaction monitoring**  $3.1$

The list of uploaded files shall appear on the REMIT transaction monitoring screen. Reports can be selected by filtering the results.

The report data of a partner (client) shall only be visible for the partner's authorized users and KELER's internal users.

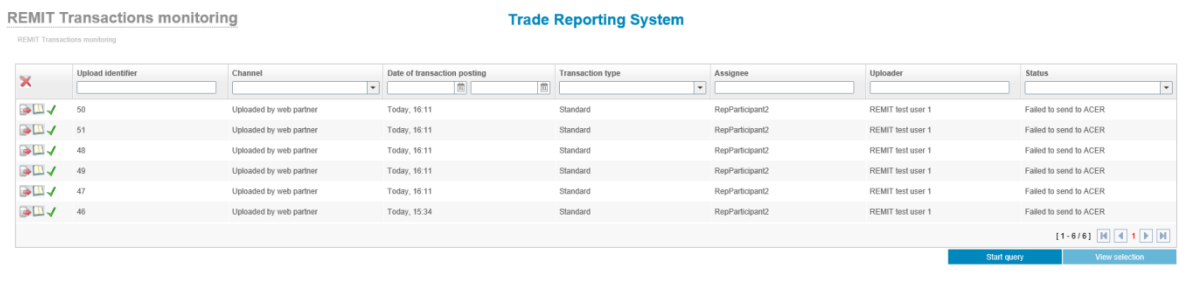

By clicking on the "Transaction file log"  $\Box$  icon attached to a certain report file, the information logged by the system shall appear.

D 2013 KELER Zrt. All rights

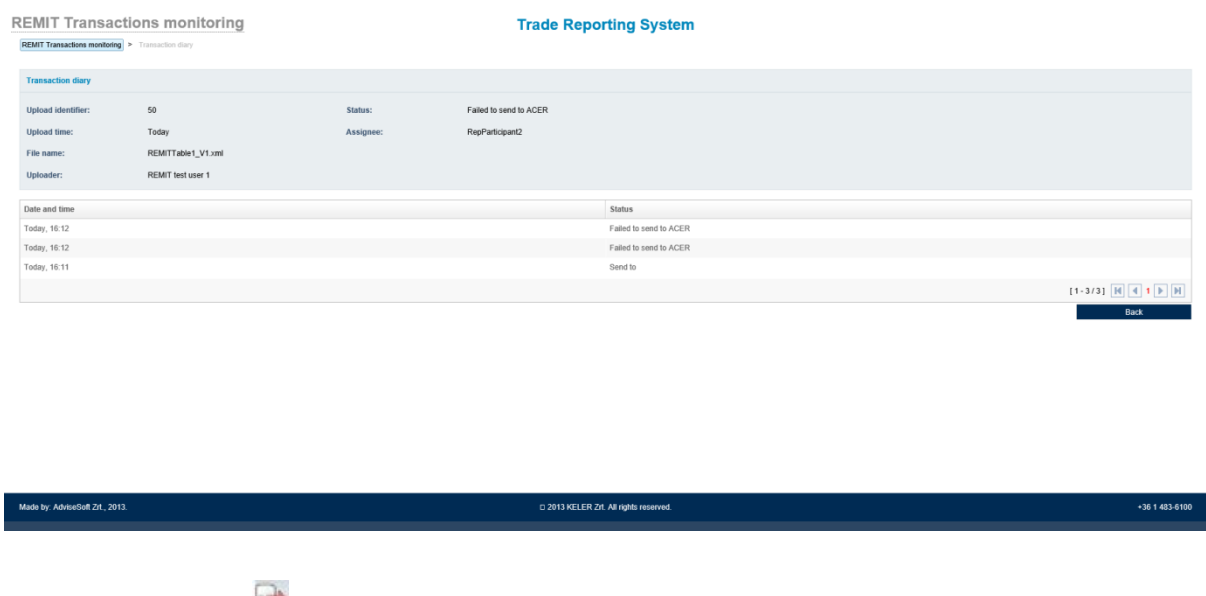

The 'TR data query'  $\Box$  icon navigates the user to the transaction data query window where he/she can access the content of each file. Both sent and received files can be downloaded here. Sent files

can be reviewed by clicking on the icon.

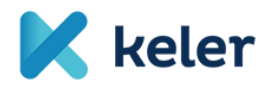

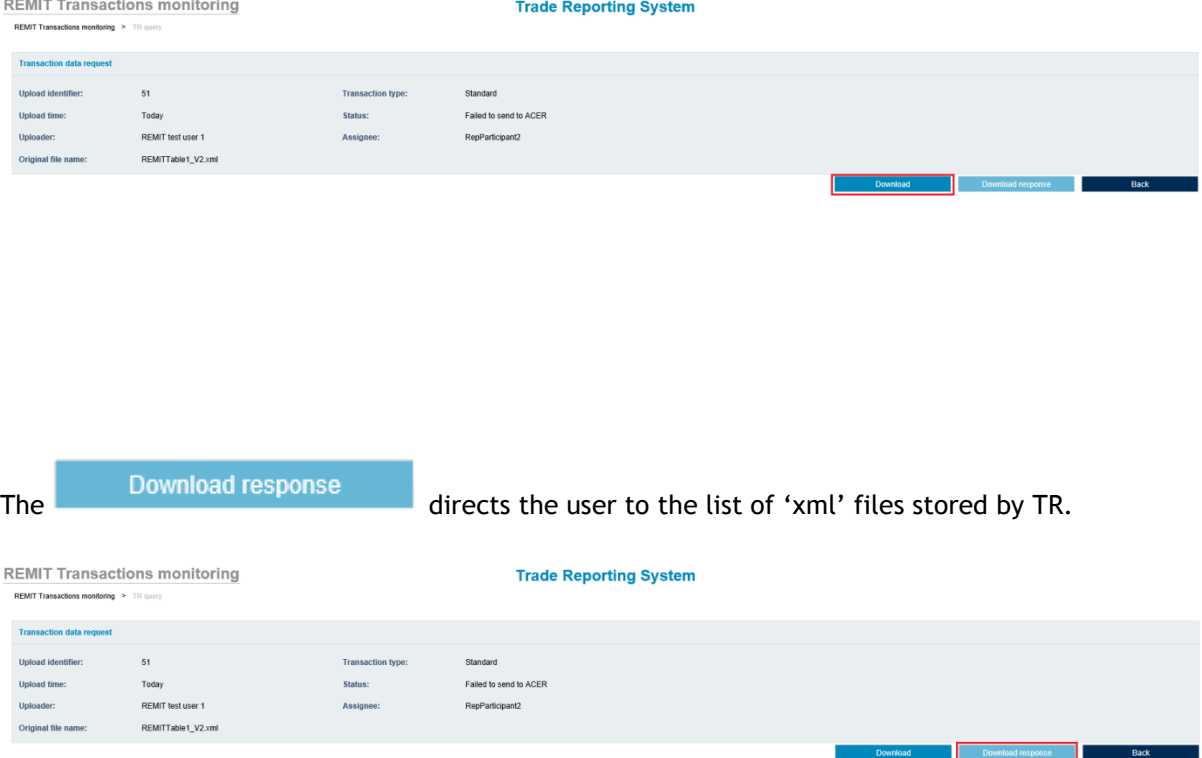

The following screenshot introduces how the items of a transaction appear. The report can be downloaded in excel format.

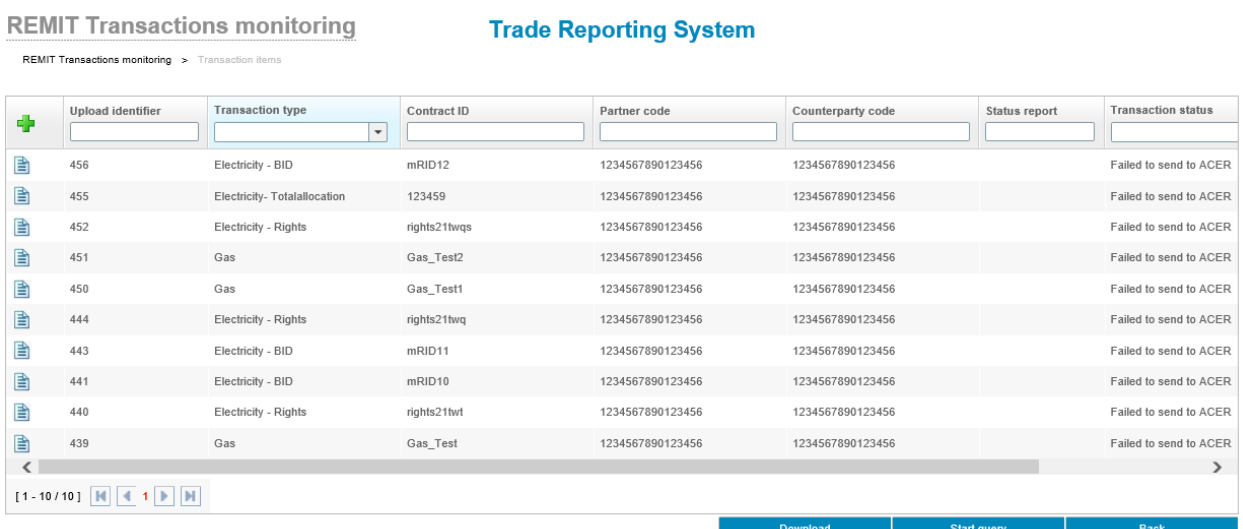

Prior to downloading the content, a pop-up question will assist to decide whether the complete report or solely the data displayed should be exported to an excel sheet. (Please see 3.3 for more details on this function.)

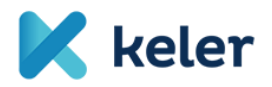

#### <span id="page-12-0"></span>**REMIT report monitoring**  $3.2$

The report monitoring screen offers the option to review the submitted reports. The data of the listed items are going to be displayed in columns and they can be searched, filtered and sorted. If necessary, additional columns can be added to the ones listed by default, alternatively columns can be hidden as well. The following screen introduces the columns added to the original list:

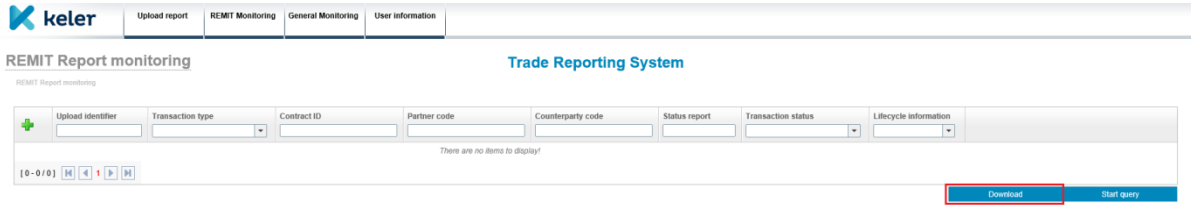

By default, only certain columns shall appear. The list can be extended by clicking on the top left

button. The 'Checkmark' in the top row is a short cut to extend the original list with all the available extra columns by one click. Apparently it is also possible to add only certain columns, one by one to the previous ones.

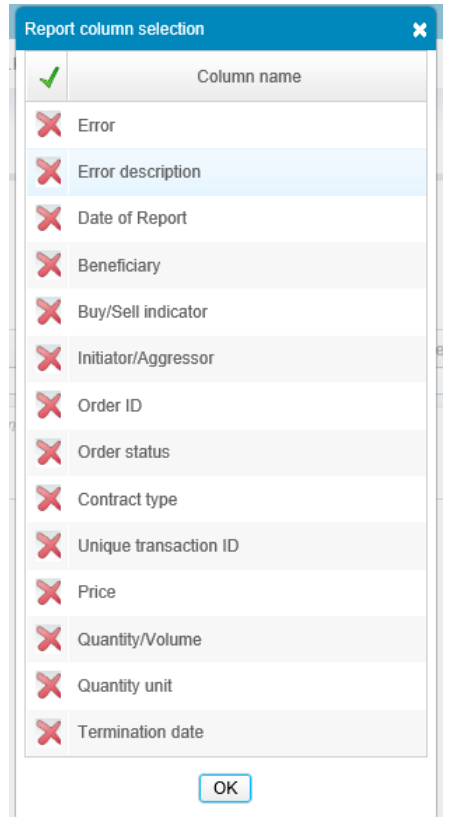

The same interface allows the user to export the data displayed by choosing the

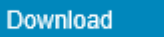

button.

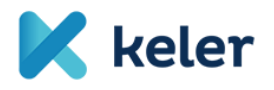

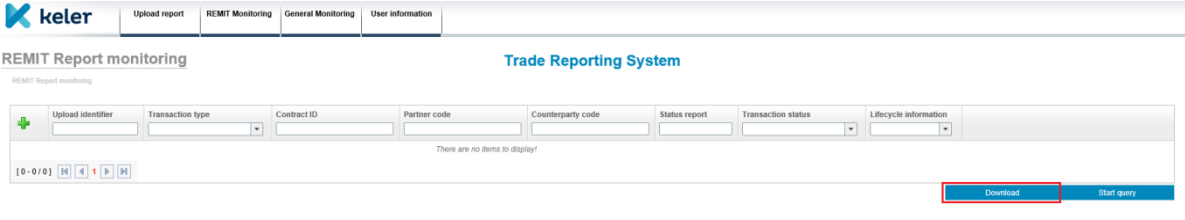

#### <span id="page-13-0"></span> $3.3$ **REMIT trade monitoring**

The objective of the trade register is to show the current business phase and status of trades submitted with standard or non-standard message communication / file upload and give a historic overview on REMIT reports.

The register contains all the reports on uploaded new trades in a table. The actual status of the trades and their main, reported details shall appear in the table. Data can be searched, filtered and sorted by column. In addition to the columns listed by default, the table includes the ones additionally added as well.

The initial screen of the register summarizes only the message communication of successfully submitted standard or non-standard reports.

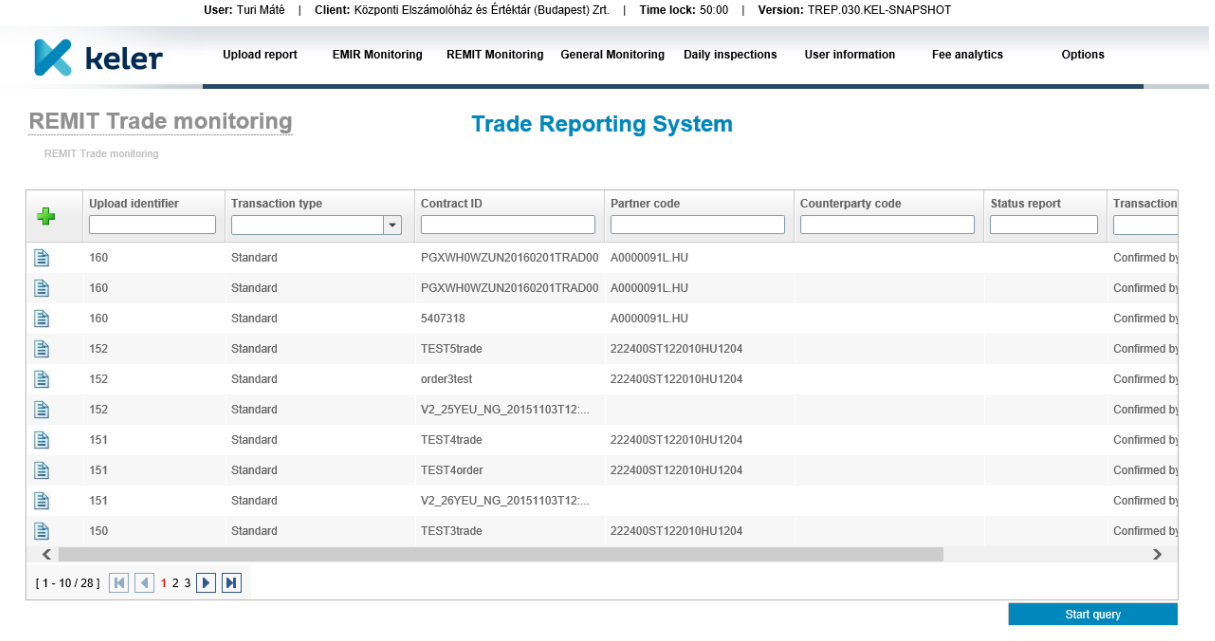

D 2013 KELER Zrt. All rights reserved.

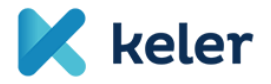

The extension of columns is a function also available in terms of trade monitoring, though a different list of columns shall pop-up in case we click on the top left button – as introduced in

section 3.2. Similarly, the 'Checkmark'  $\blacktriangledown$  in the top row can be applied as a short cut to extend the original list with all the available extra columns by one click.

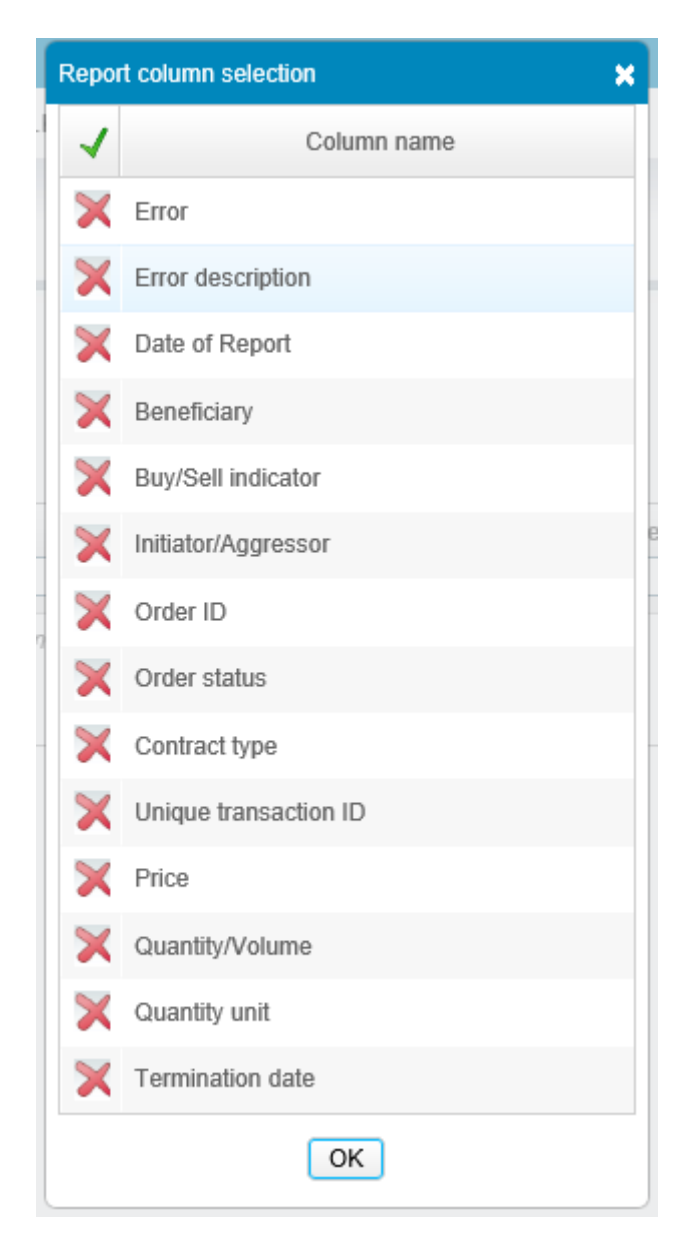

By clicking the "Trade history" icon, the transactions of a given trade shall be listed in chronological order.

+36 1 483-6100

# **X** keler

Made by: AdviseSoft Zrt., 2013.

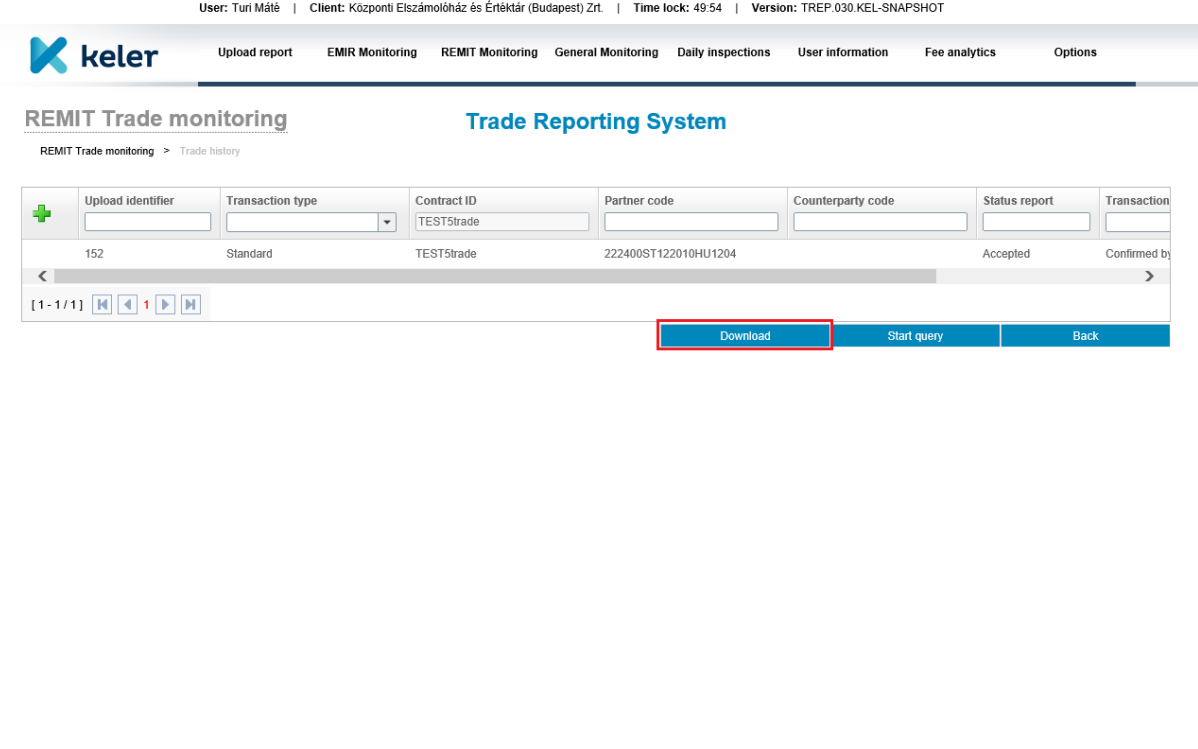

As referred to in section 3.1., the user can download the content to an excel sheet by choosing the Download button. The pop-up question offers two types of exports:

□ 2013 KELER Zrt. All rights reserved.

- Full export: all fields of the listed reports are exported.
- Export of displayed data only: solely the fields of columns in the report monitoring screen shall be exported to the 'xlsx file'.

The data of different types of reports within a file shall appear in separate worksheets.

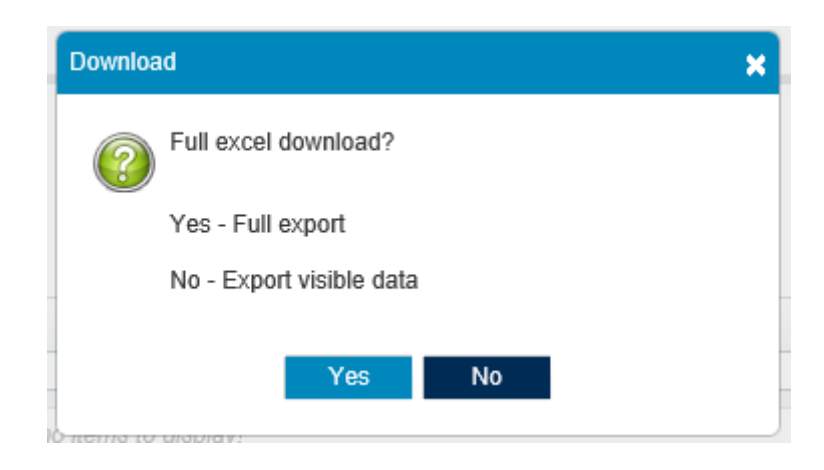

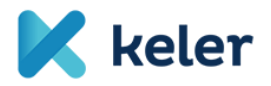

### <span id="page-16-0"></span>4. General (activity) monitoring

The partner's (client's) user with 'Administrator' role can track the activity of 'Data manager' and other 'Administrator' users. In addition to the chosen filter criteria (e.g. user, data interval, activity) the list of search results shall include all necessary information on the activity registered by the user activity log.

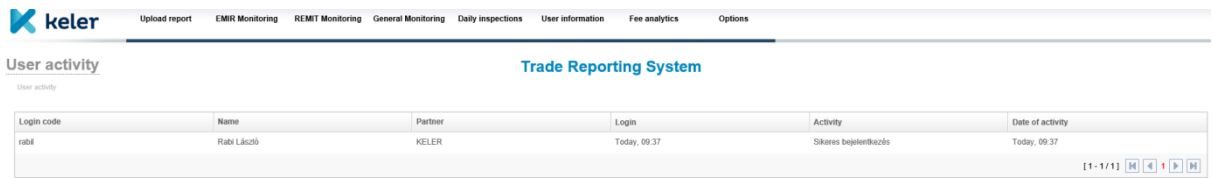

Major filter views:

- **User:** the name of the person it is possible to search only a part of a name (%like%).
- **Date of activity:** the start and the end date of the user's activity.
- **Activity:** selecting the type of activity.
- **Partner:** selecting a client company.

#### <span id="page-16-1"></span>5. User Information

It is mandatory to change the user's password right after the first login. Any user can perform maintenance but solely on its own data. Users are added and other data is maintained by KELER as the 'operator'.

By choosing this function, the user gets straight to its own maintenance site without applying filter criteria. The user can perform partial modification on its own data (e.g. password, phone number, e-mail address can be amended), but cannot modify any data set by the system administrator.

Explanation of important fields:

- **User ID:** the login code of the user;
- **User name:** full name with title;
- **Language:** the language of the user;
- **Password:** the login password;
- **Password confirmation:** the password entered must be identical to the one entered in the previous field;
- **Phone number:** phone number of the user;

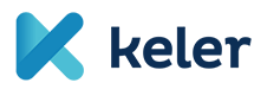

- **E-mail:** e-mail address of the user;
- **Date of recording:** data entry date;
- **Date of modification:** latest amendment to the data;
- **Date of approval:** date of the 2nd level approval applied in line with the 4 eyes principle;
- **Partner:** the company (client) the user requested him/herself to be linked to, normally its employer on whose behalf he/she shall upload and view reports. KELER may appear as a partner too, then the user shall refer to an internal user;
- **Role:** the role assigned to the user which defines the basic rights.
- **Date of previous login:** the last time the user logged in to the system.

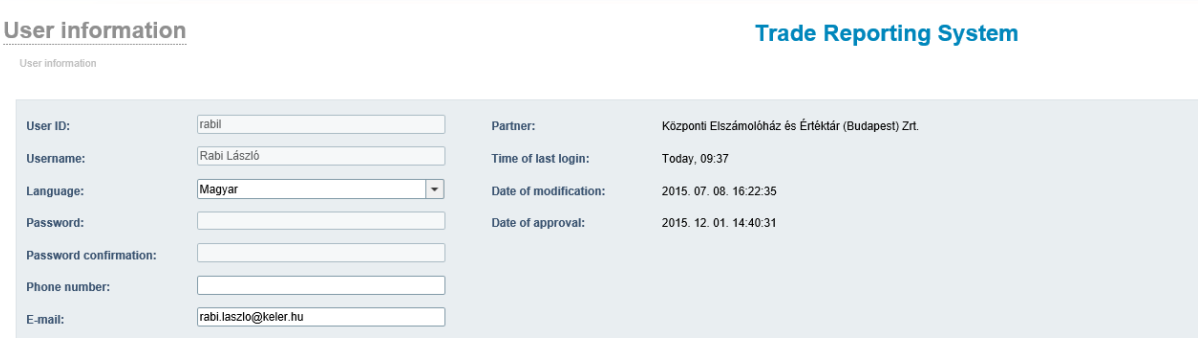